# VALENCIACOLLEGE

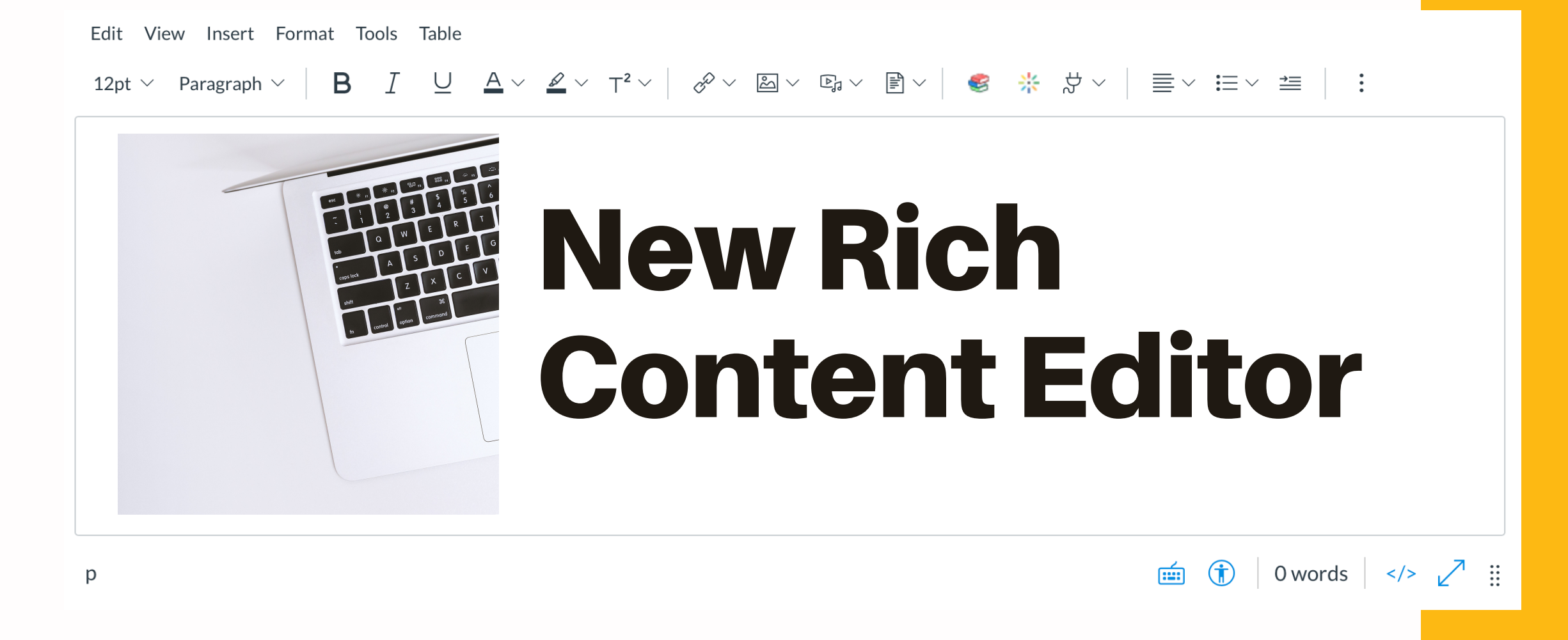

FFFFCTIVE JAN 2021

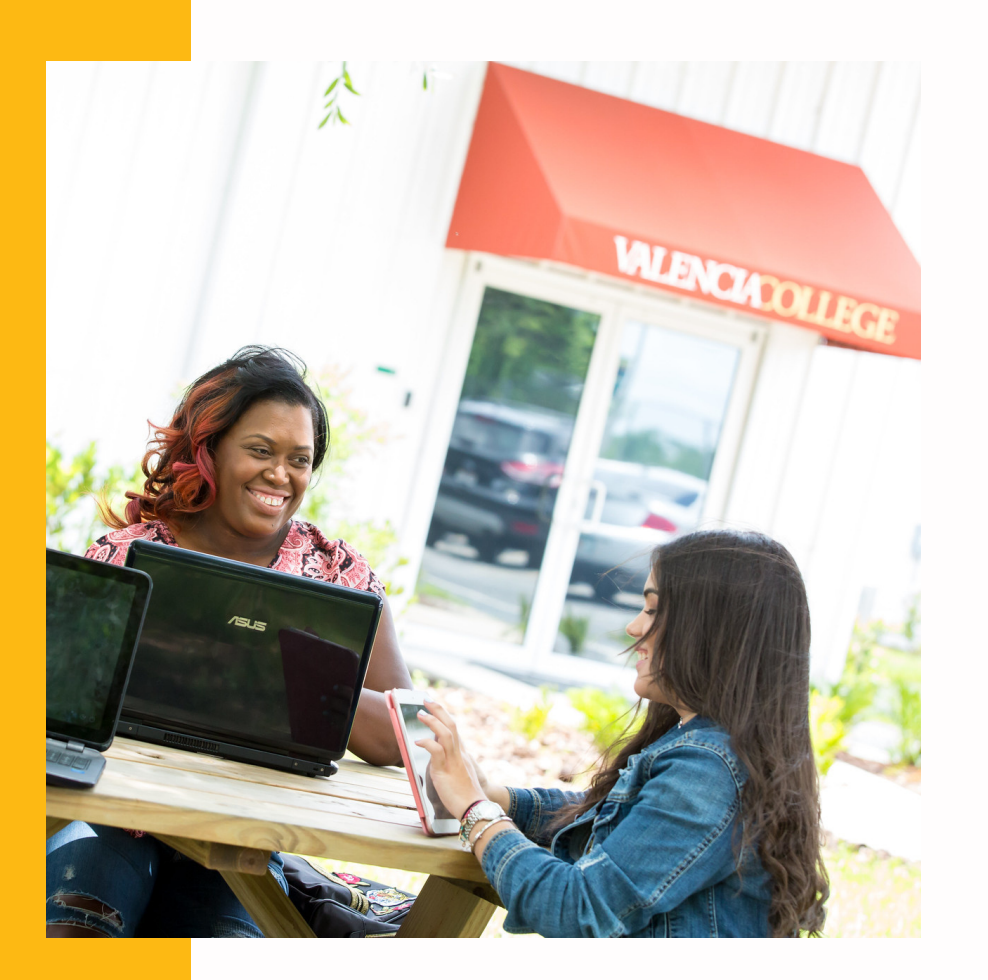

#### **TABLE OF CONTENTS**

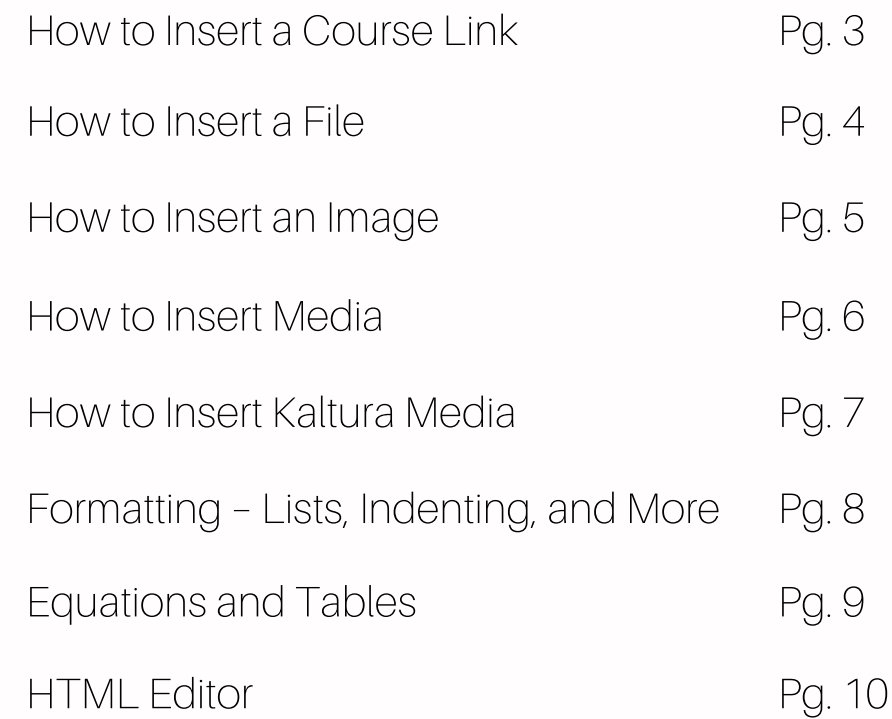

#### **ADDITIONAL RESOURCES**

Canvas [Release:](https://community.canvaslms.com/t5/Releases/Canvas-Release-New-Rich-Content-Editor-2020-01-18/ta-p/247847/page/2/show-comments/true) New Rich Content Editor

What is the New Rich [Content](https://community.canvaslms.com/t5/Canvas-Basics-Guide/What-is-the-New-Rich-Content-Editor/ta-p/12) Editor?

New Rich Content Editor: [Instructor](https://community.canvaslms.com/t5/Instructor-Guide/tkb-p/Instructor#NewRichContentEditor) Guide

New Rich [Content](https://youtu.be/4QSBTJ1pTlw) Editor: Video Tutorial

### How to Insert a Course Link

The New Rich Content Editor (RCE) Toolbar provides quick access to the most common options used in the Rich Content Editor. Many features included in the toolbar can also be accessed via the new Menu bar located above the toolbar. Inserting links can be done through (01) the Insert tab in the new RCE Editor Menu above the Toolbar or (02) the Links icon in the Toolbar Menu.

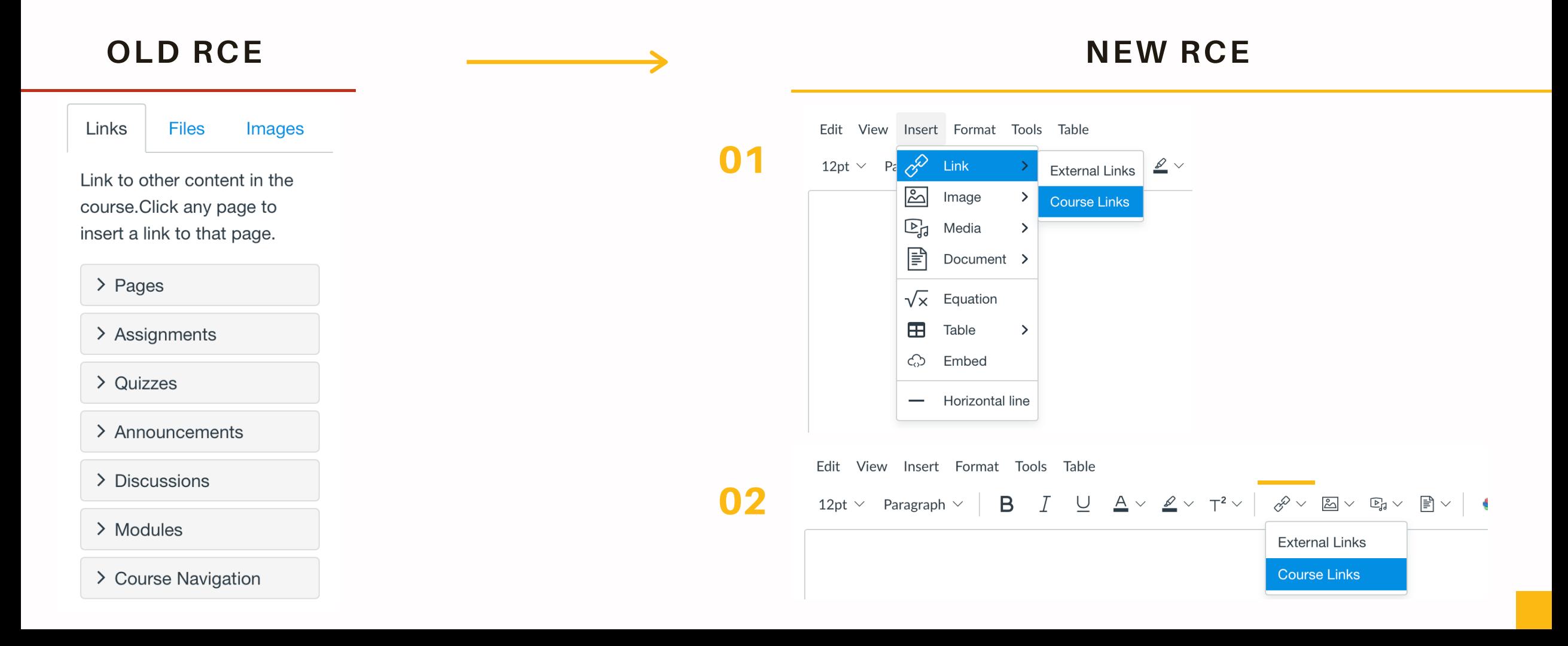

### How to Insert a File

Files can be inserted into your course from course files (with permission) or the User Files via the Editor Menu and Toolbar Menu. To use the RCE Editor Menu (01), click the Insert tab then go to Document to choose 1 of 3 document types. To use the Toolbar Menu (02), click the Document icon. The Document icon is split; the right side (down arrow next to icon) displays the entire content menu and allows a user to find a specific content item while the left side (icon) opens the first option in the menu.

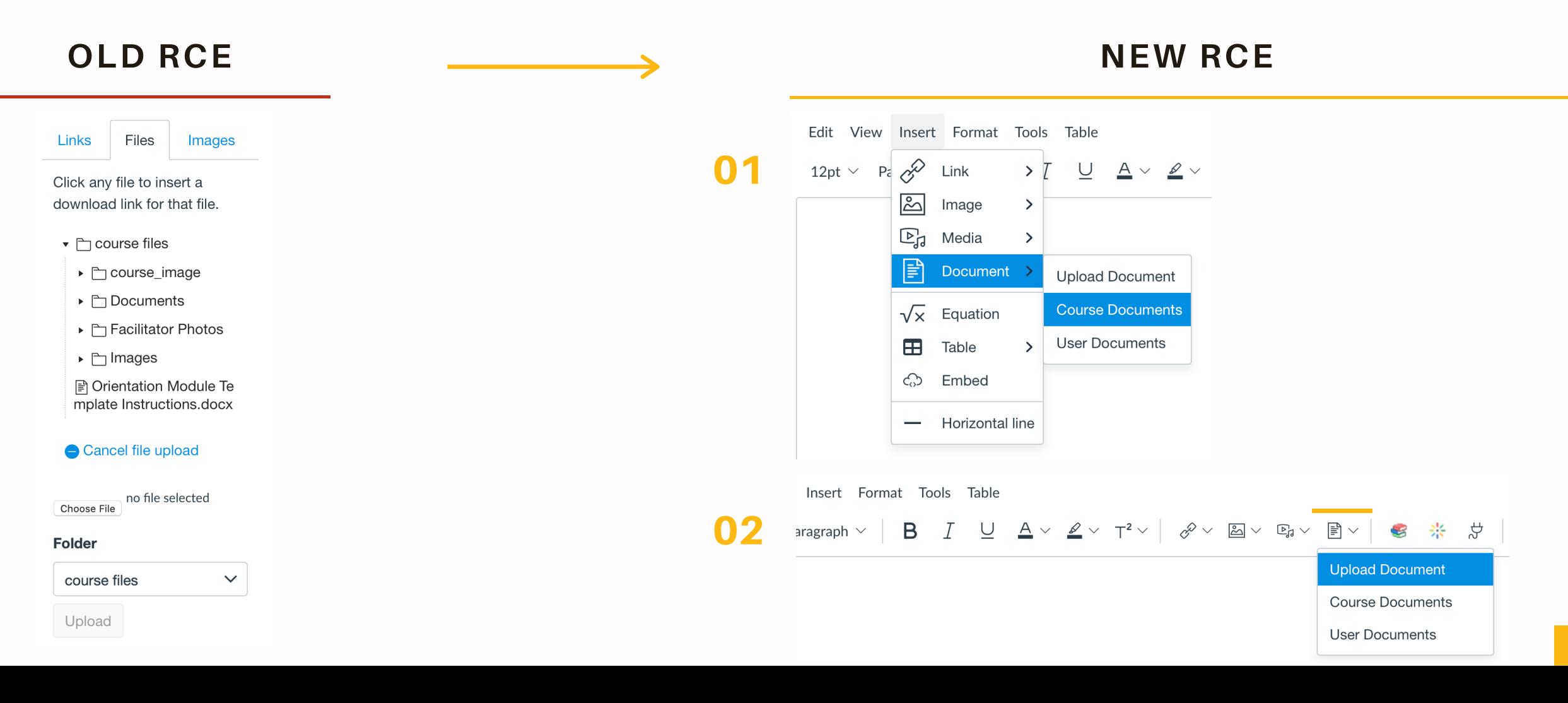

#### How to Insert an Image

Images can be uploaded from a computer, added from course files (with permission), or added from images in the User Files folder. To use the RCE Editor Menu (01), click the Insert tab then go to Image and choose how the image will be uploaded. To use the Toolbar Menu (02), click the Image icon. The Image icon is split; the right side (down arrow next to icon) displays the entire content menu and allows a user to find a specific content item while the left side (icon) opens the first option in the menu.

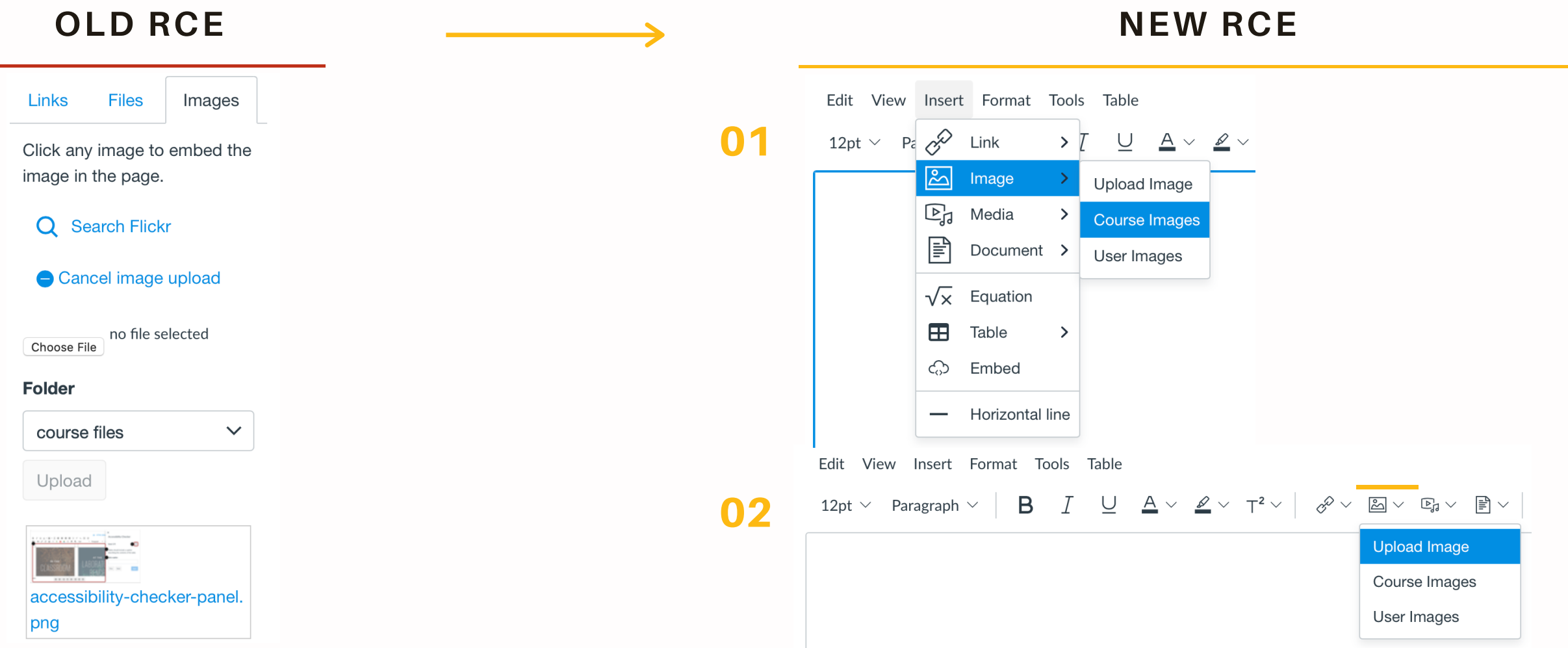

#### How to Insert Media

Media can be an audio or video recording and can be uploaded from a computer, recorded, or embedded; added from course files (with permission); or added from media in the User Files folder. To use the RCE Editor Menu (01), click the Insert tab then go to Media. To use the Toolbar Menu (02), click the Media icon. The Media icon is split; the right side (down arrow next to icon) displays the entire content menu and allows a user to find a specific content item while the left side (icon) opens the first option in the menu.

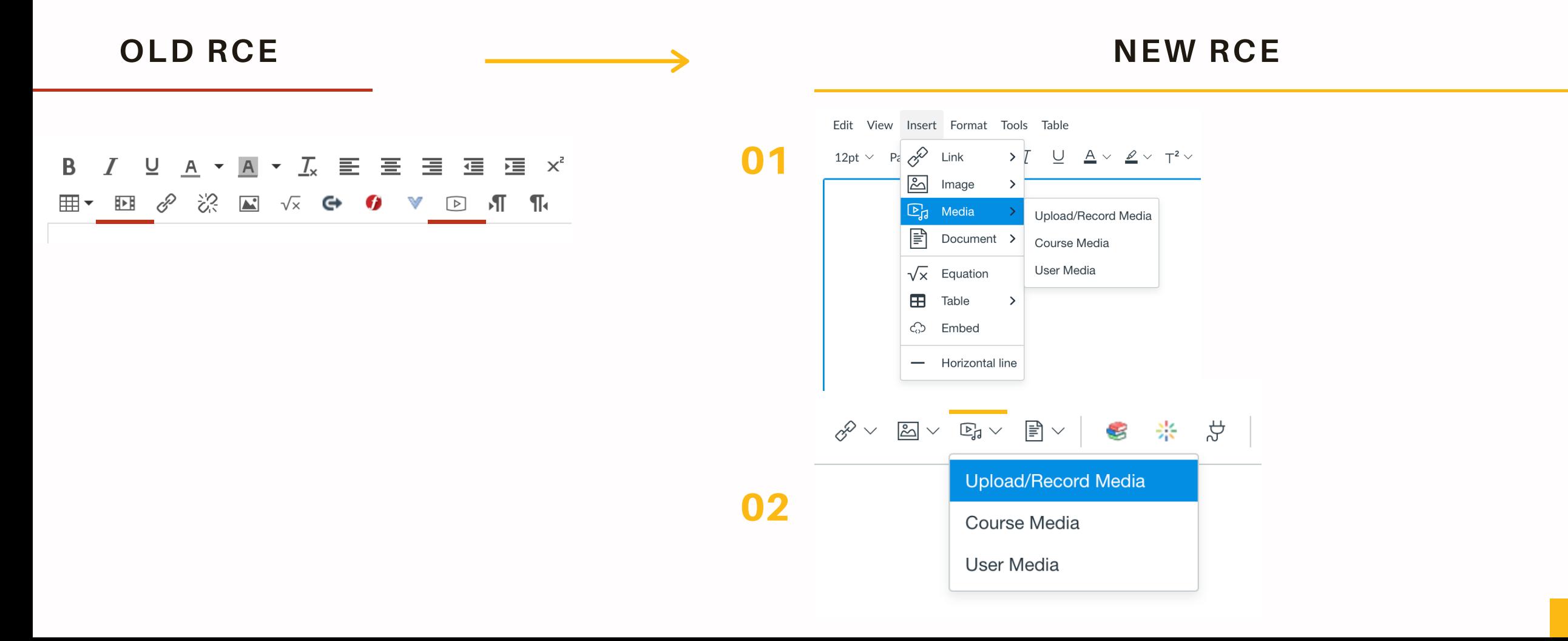

#### How to Insert Kaltura Media

Embedding Kaltura Media can be done through the Editor Menu or the various icons in the Toolbar Menu. To use the RCE Editor Menu (01), click the Tools tab then go to Apps and Embed Kaltura Media. To use the Toolbar Menu (02), click either the Kaltura Media icon or the Apps icon beside it.

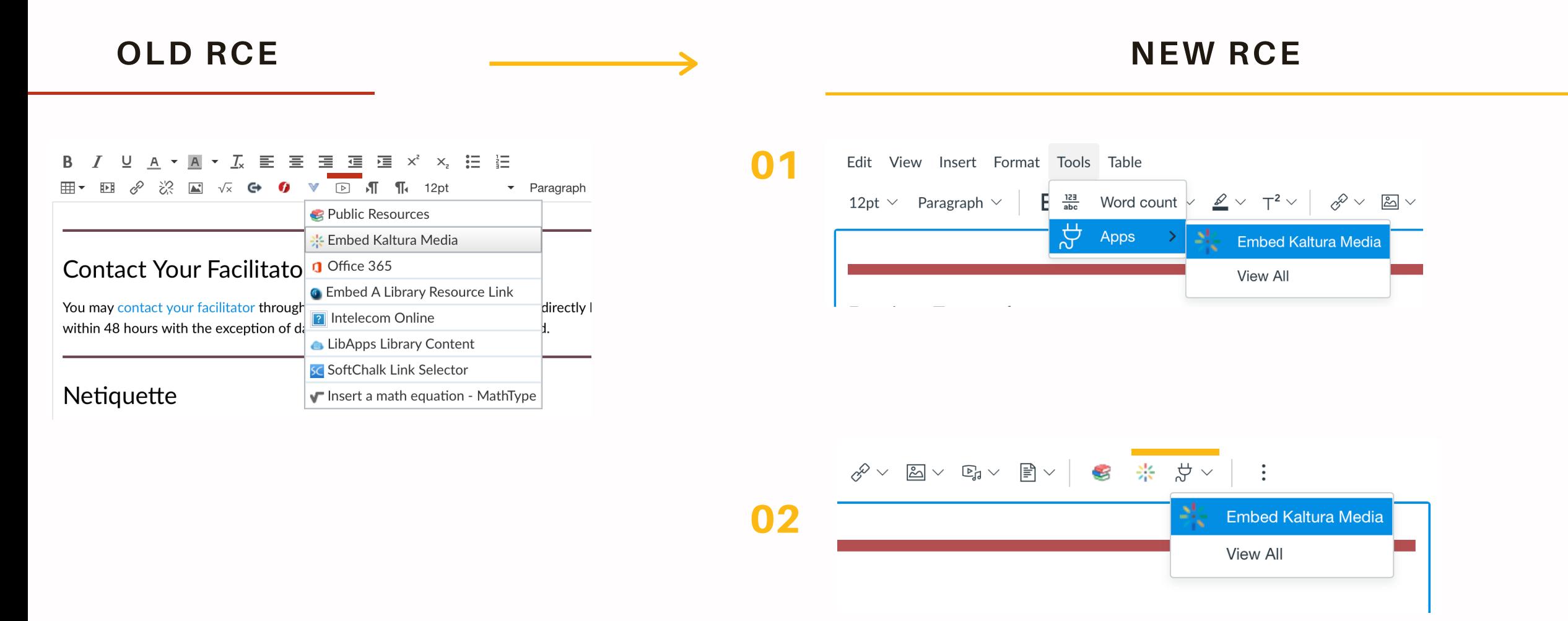

# Formatting – Lists, Indenting, and More

Various text formatting options can be found both through the (01) Toolbar Menu or (02) the Editor Menu under the Format tab. (03) The text alignment options have been consolidated into a single menu. Additionally, the Rich Content Editor includes a consolidated bullet and numbering menu with additional bullet display options. This toolbar section also includes options for increasing and decreasing indents and paragraph spaces.

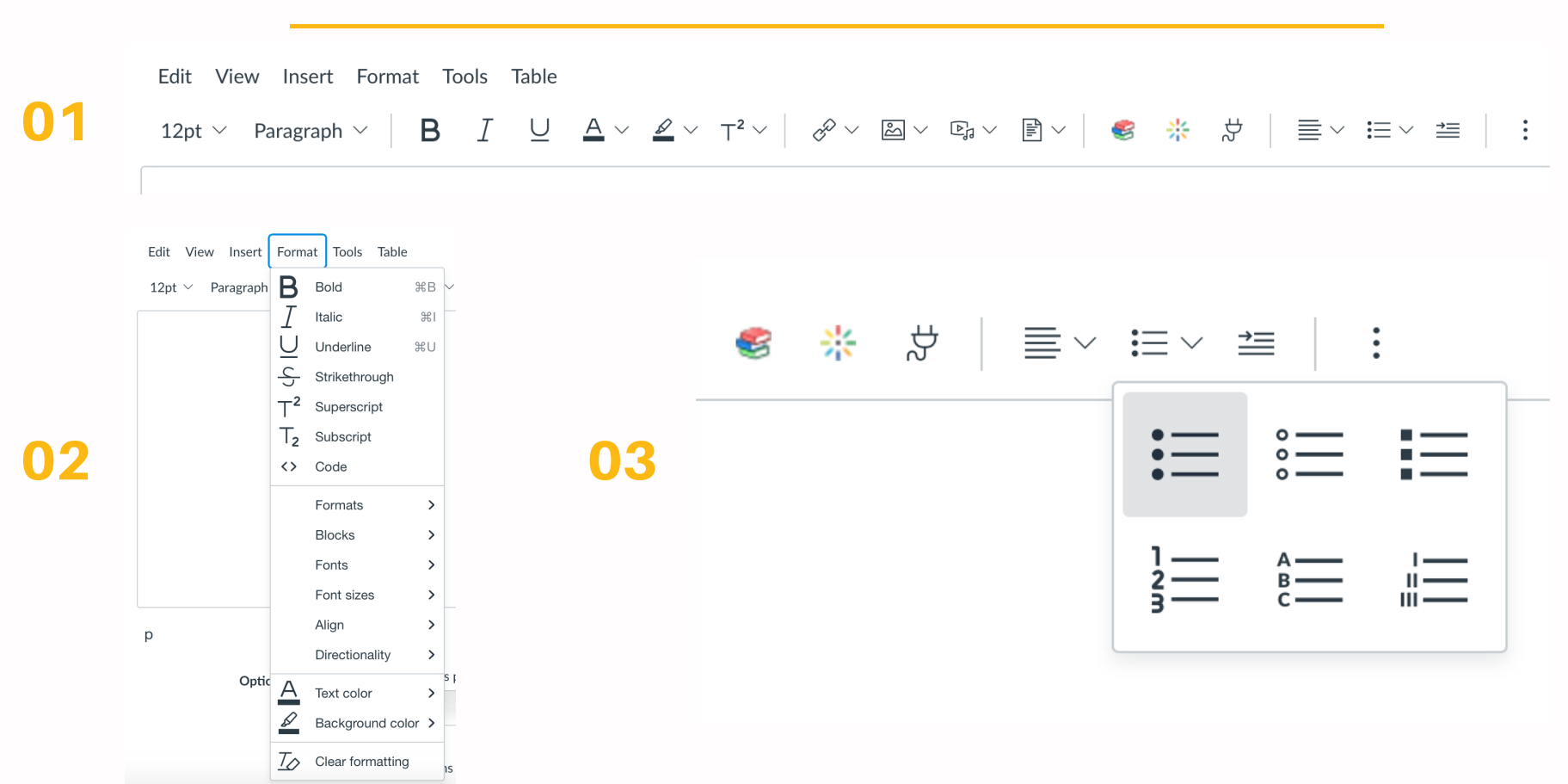

#### **NEW RCE**

#### Equations and Tables

Equations and Tables can be accessed both through the Editor Menu and Toolbar Menu. To use the RCE Editor Menu (01), click the Insert tab then go to either Equation or Table. (02) If the browser window isn't fully expanded, the toolbar may hide some toolbar items. The Options menu (3 vertical dots) includes the remaining toolbar items, here you will find the Table icon and Equation icon.

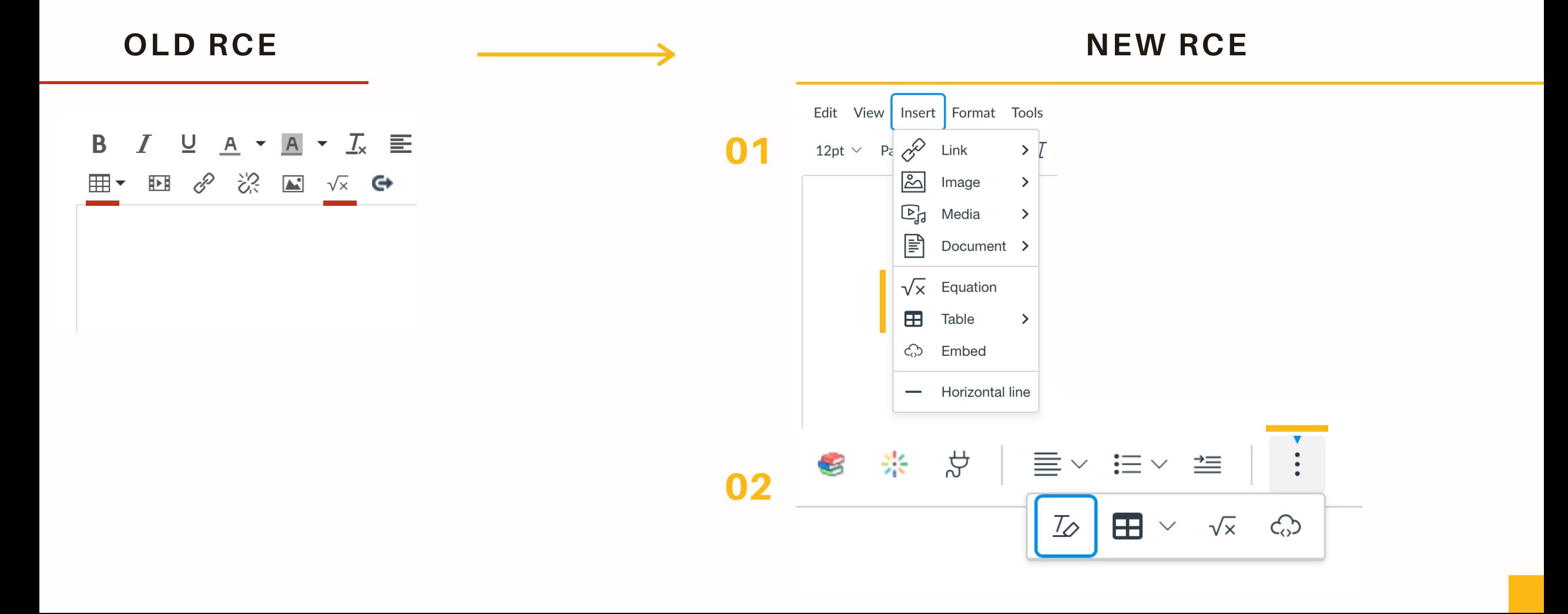

# HTML Editor

The HTML Editor can now be accessed both through the Editor Menu and bottom Toolbar Menu. To use the RCE Editor Menu (01), select the View tab then go to Raw HTML Editor. (02) Alternatively, you can access the HTML Editor by selecting the HTML Editor icon in the bottom toolbar.

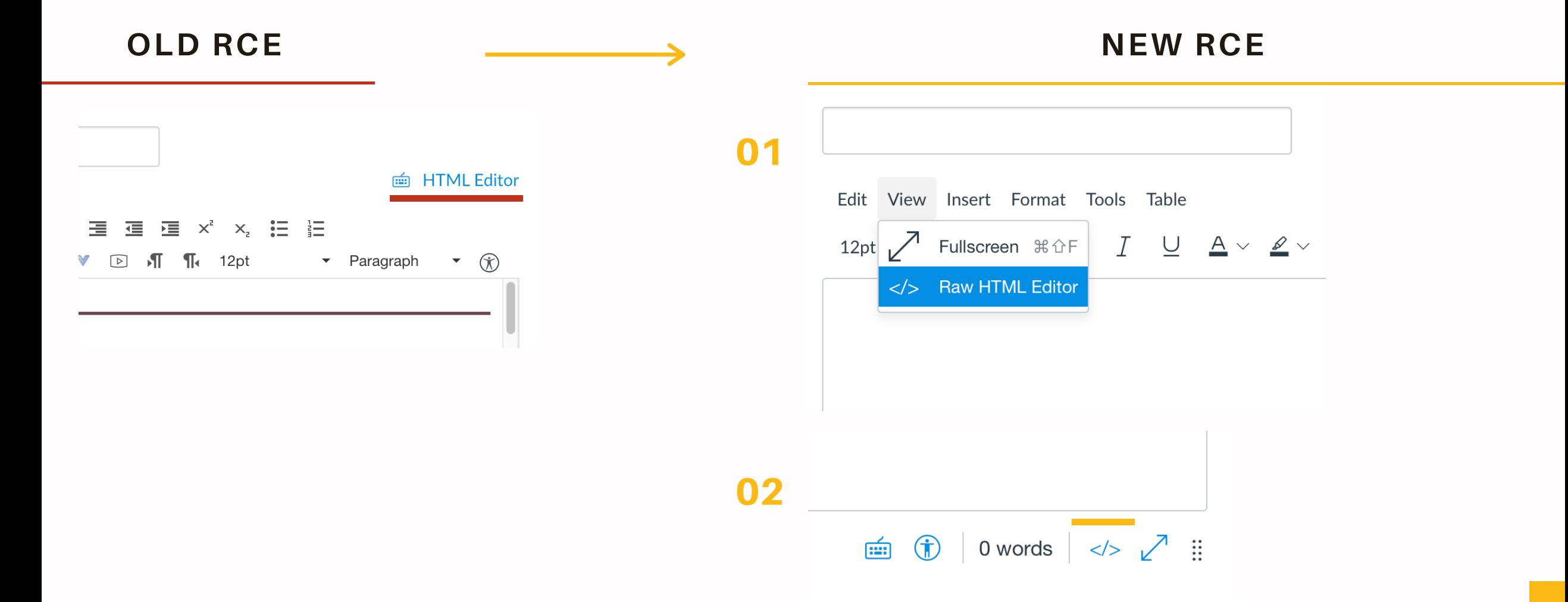